# **SIEMENS**

# SINAMICS S120 CU320 项目升级成 CU320-2DP 的步骤

SINAMICS S120 Project Update Steps from CU320 to CU320-2DP

**Single FAQ Edition** (**2011** 年 **2** 月)

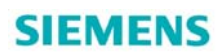

摘 要 介绍了 SINAMICS S120 CU320 项目升级成 CU320-2DP 的操作步骤

关键词 SINAMICS S120, CU320, CU320-2DP, 升级

Key Words SINAMICS S120, CU320, CU320-2DP, Update

目录

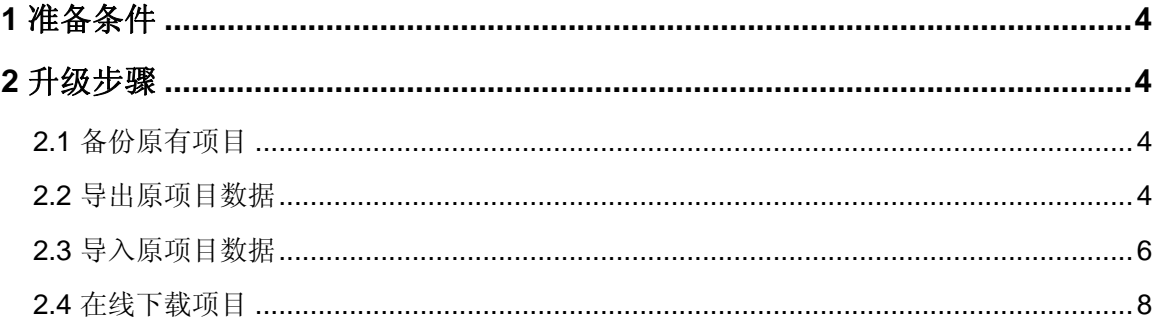

<span id="page-3-0"></span>SINAMICS S120 新一代控制单元 CU320-2DP 具有更高的运算能力, 如果要采用 CU320-2DP 替代原有的控制单元 CU320,而不改变原有的项目数据,那么需要对原有项目进行升 级。本文将以一个 CU320 V2.6.2 升级成 CU320-2DP V4.3.2 的例子, 介绍项目升级的操作步 骤。

# **1** 准备条件

在升级前,需要满足以下条件:

- 硬件需求
	- a) 调试用 PG/PC, 比如带 CP5512 (DP 通讯处理器) 的笔记本电脑
	- b) S120 控制单元
		- ¾ CU320(6SL3040-0MA00-0AA1),带 V2.6.2 的 CF 卡
		- ¾ CU320-2DP(6SL3040-1MA00-0AA0),带 V4.3.2 的 CF 卡
- 软件需求
	- a) STARTER V4.1 SP5 或以上, 或 SCOUT V4.1 SP5 或以上

## **2** 升级步骤

项目升级过程,包括以下基本步骤:

- 备份原有项目
- z 导出原项目数据
- z 导入原项目数据
- 在线下载项目

## **2.1** 备份原有项目

- 1. 连接 PG/PC 到 CU320, 比如通过 Profibus DP。
- 2. 打开 STARTER, 创建新项目, 在线并上载原项目数据, 并做好备份。

## **2.2** 导出原项目数据

使用 STARTER 打开原有项目文件,在左侧导航栏右键点击驱动单元,依次选择 "Expert"  $\rightarrow$  "Save project and export object", 如下图所示。

# **SIEMENS**

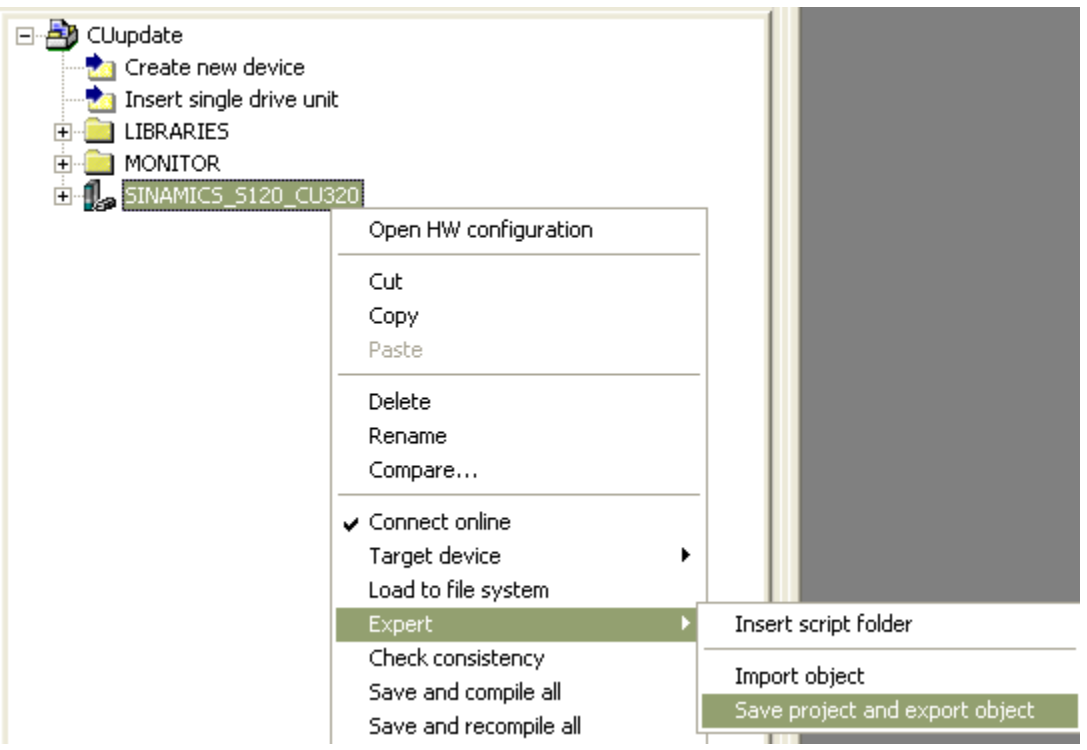

图 1 在 STARTER 中选择导出数据

从弹出对话框中,点击"Browse"选择文件夹,点击"OK"开始导出项目数据。

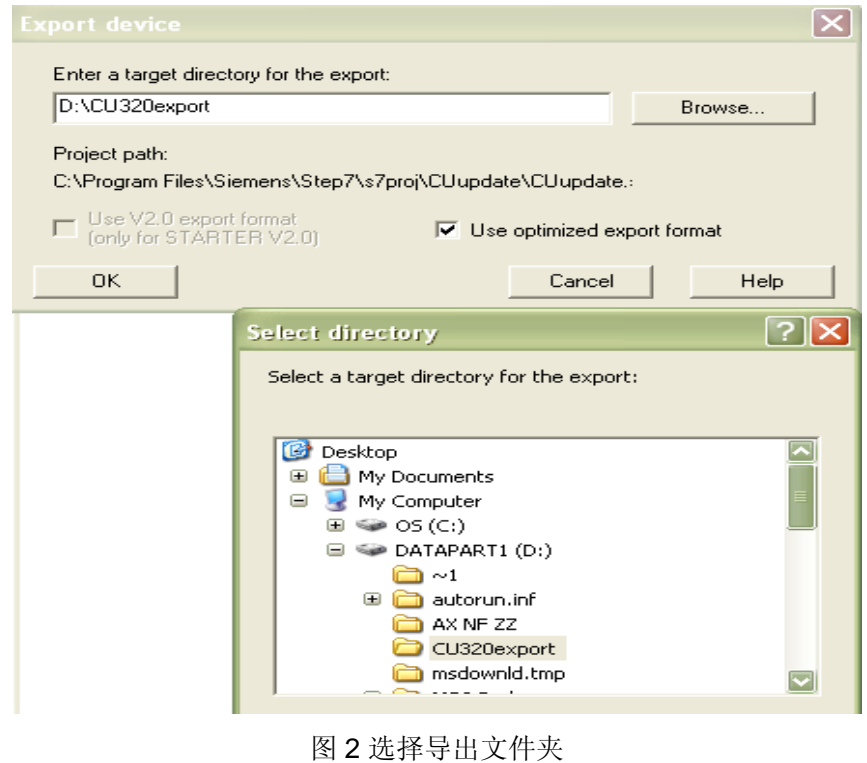

<span id="page-5-0"></span>导出完毕后, 会在指定的文件夹下生成一个"SINAMICS\_S120\_CU320.xml"文件和数据 文件夹,可以在窗口下半部的状态栏,看到导出状态"Successfully completed"的提示。

| × | IInformation:<br>IInformation:<br>IInformation:<br>IInformation:<br>IInformation:<br>IInformation:<br>Information:<br>Information:<br>IInformation:<br>Information:<br>IInformation: | Export of the device data has been started.<br>Please wait<br>"SINAMICS_S120_CU320"<br>"SINAMICS_S120_CU320" "Infeed"<br>"SINAMICS_S120_CU320" "Drive_1"<br>"SINAMICS_S120_CU320" "Control_Unit"<br>Expert entry point for viewing the data in the Internet Explorer (Version 5):<br>file:\\D:\CU320export\SINAMICS_S120_CU320.xml<br>Location of exported XML data:<br>D:\CU320export\<br>The export has been successfully completed. |
|---|----------------------------------------------------------------------------------------------------|----------------------------------------------------------------------------------------------------|
|   |                                                                                                    | $\equiv$ Symbol browser $\chi$ XML export/import status display                                                                                                    |

图 3 项目导出成功后的提示

# **2.3** 导入原项目数据

使用 STARTER 创建一个新项目,并插入一个新的驱动单元,选择版本为 4.3.2 的 CU320-2DP。在左侧导航栏右键点击驱动单元,依次选择"Expert"→ "Import object", 如 下图所示。

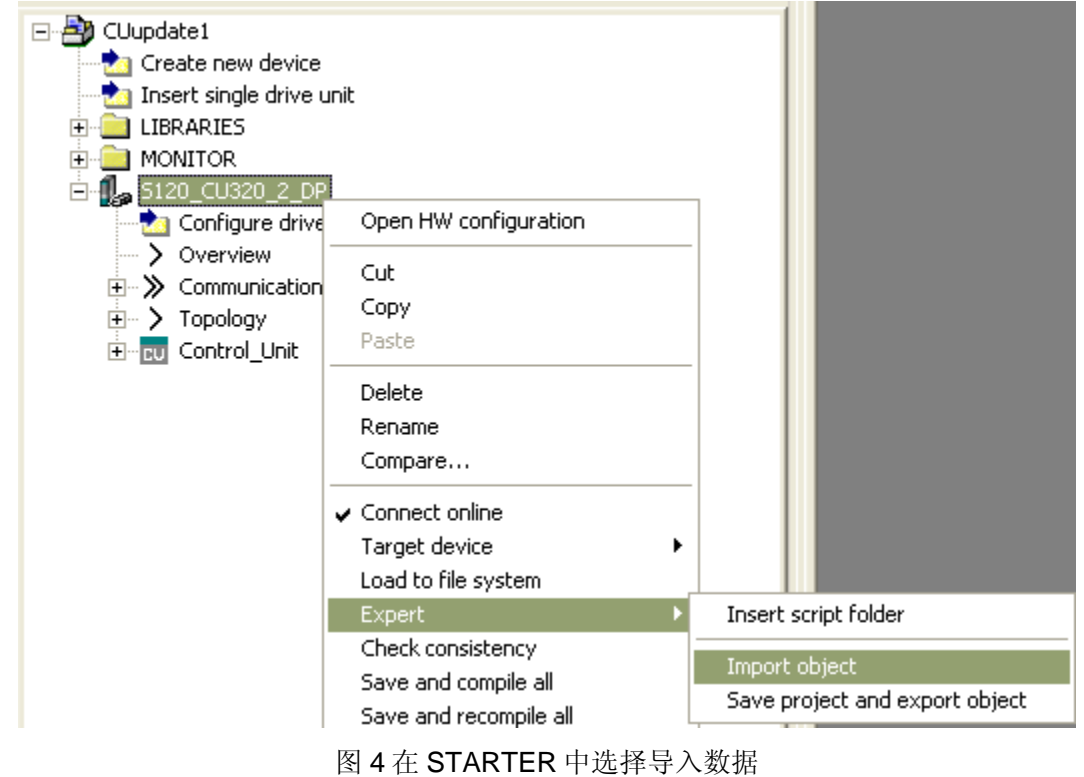

从弹出对话框中,点击"Browse"选择文件夹,找到之前导出的

"SINAMICS\_S120\_CU320.xml"文件,点击"OK"开始导入项目数据。

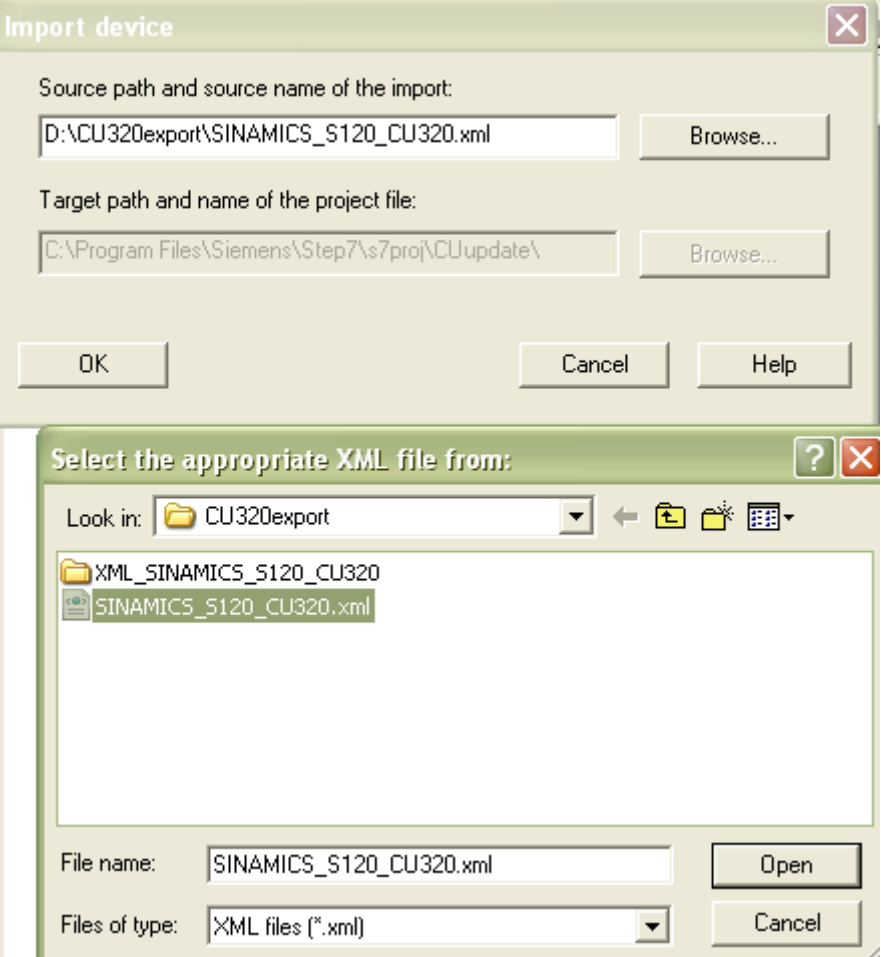

图 5 选择导入文件

导入完毕后,可以在窗口下半部的状态栏,看到导入状态"Successfully completed"的

提示。

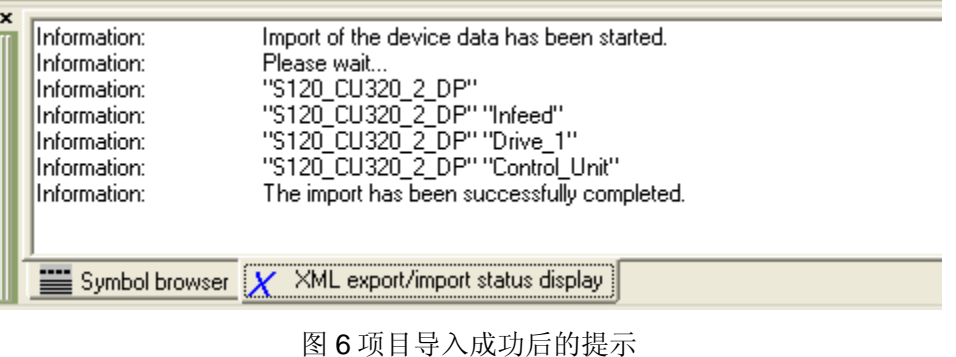

# <span id="page-7-0"></span>**2.4** 在线下载项目

- 1. 使用 STARTER 连接驱动器 CU320-2DP,并在线。
- 2. 下载升级后的项目数据。
- 3. Copy RAM to ROM。
- 至此,项目升级完成。

如果项目中使用了 PLC, 那么 PLC 的硬件组态也需要作相应的修改, 把 CU320 改成 CU320-2DP 即可,其中的报文需要手动配置。

如果您对该文档有任何建议,请将您的宝贵建议提交[至下载中心留言板](http://www.ad.siemens.com.cn/download/feedback.aspx)。 该文档的文档编号: F0479

# 附录-推荐网址

#### 驱动技术

西门子(中国)有限公司 工业自动化与驱动技术与楼宇科技集团 客户服务与支持中心 网站首页:[www.4008104288.com.cn](http://www.4008104288.com.cn/) 驱动技术 下载中心: [http://www.ad.siemens.com.cn/download/DocList.aspx?TypeId=0&CatFirst=85](http://support.automation.siemens.com/CN/view/zh/10803928/133000)  驱动技术 全球技术资源: http://support.automation.siemens.com/CN/view/zh/10803928/130000 **"**找答案**"**驱动技术版区:[http://www.ad.siemens.com.cn/service/answer/category.asp?cid=1038](http://www.ad.siemens.com.cn/service/answer/category.asp?cid=1038%20) 

## 注意事项

应用示例与所示电路、设备及任何可能结果没有必然联系,并不完全相关。应用示例不表示客 户的具体解决方案。它们仅对典型应用提供支持。用户负责确保所述产品的正确使用。这些应 用示例不能免除用户在确保安全、专业使用、安装、操作和维护设备方面的责任。当使用这些 应用示例时,应意识到西门子不对在所述责任条款范围之外的任何损坏/索赔承担责任。我们 保留随时修改这些应用示例的权利,恕不另行通知。如果这些应用示例与其它西门子出版物 (例如,目录)给出的建议不同,则以其它文档的内容为准。

## 声明

我们已核对过本手册的内容与所描述的硬件和软件相符。由于差错难以完全避免,我们不能保 证完全一致。我们会经常对手册中的数据进行检查,并在后续的版本中进行必要的更正。欢迎 您提出宝贵意见。

## 版权© 西门子(中国)有限公司 2001-2011 版权保留

复制、传播或者使用该文件或文件内容必须经过权利人书面明确同意。侵权者将承担权利人的 全部损失。权利人保留一切权利,包括复制、发行,以及改编、汇编的权利。